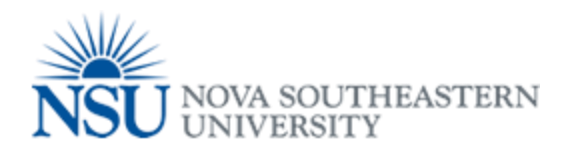

## MyNSUPrint Mobility Print for Chrome OS

**Important:** Make sure you are connected to 1NSU (Wi-Fi)

- 1. Install the [Mobility Print Chrome app.](https://chrome.google.com/webstore/detail/project-banksia/alhngdkjgnedakdlnamimgfihgkmenbh)
- 2. Open the page to print.
- 3. If printing is available, right-click; then select **Print**.
- 4. Click **Change** to choose a printer.
- 5. Select a printer from the list. Make sure you select a Mobility Print printer as identified by the PaperCut icon  $\blacksquare$ .
- 6. When prompted enter your PaperCut Username and Password.

If you select the **Remember me** checkbox, your device will remember your login details for that printer for one week.

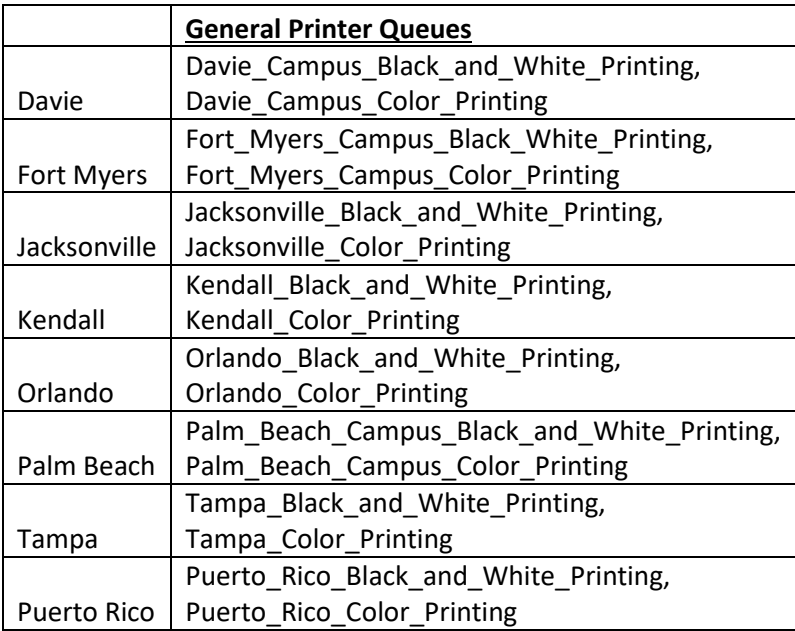